## CMX 10.5 auf der Cisco MSE 3375 installieren

## Inhalt

Einführung Voraussetzungen Anforderungen Verwendete Komponenten **Installation** CIMC-Konfiguration und KVM-Einführung CMX-Image-Installation CMX Ersteinrichtung CMX-Knoteninstallation

## Einführung

Dieses Dokument führt Netzwerkadministratoren durch die Installation des Cisco CMX 10.5-Images auf der Cisco 3375 MSE-Appliance. Dieser Prozess beinhaltet auch Anweisungen zum Einrichten des Cisco Integrated Management Controller (CIMC), der für die Installation erforderlich ist.

#### Ein Upgrade von CMX 10.2, 10.3 oder 10.4 auf 10.5 ist nicht möglich. Eine neue Installation

ist erforderlich. Wenn Sie versuchen, ein direktes Upgrade durchzuführen, wird die folgende Fehlermeldung angezeigt:

*"MD5 konnte nicht übereinstimmen, scheint die cmx-Datei beschädigt zu sein. Bitte laden Sie neu herunter und versuchen es erneut."*

Upgrade von 10.5 auf eine neuere Version (z.B. von 10.5.0-206 bis 10.5.1-26) können in der CMX-Webschnittstelle unter System->Einstellungen- >Upgrade vorgenommen werden.

Um zu vermeiden, dass Sie [CSCvn64747](https://bst.cloudapps.cisco.com/bugsearch/bug/CSCvn64747/?reffering_site=dumpcr) Bei der Installation von 10.5.1-26 wird empfohlen, zunächst die Version 10.5.0 zu installieren und dann auf die Version 10.5.1-26 zu aktualisieren.

## Voraussetzungen

#### Anforderungen

Cisco 3375 MSE-Appliance

Cisco CMX 10.5-ISO-Datei (heruntergeladen von [https://software.cisco.com](https://software.cisco.com/#))

### Verwendete Komponenten

In diesem Leitfaden verwendete Komponenten:

- Cisco 3375 mit CIMC Version 4.0(1a)
- Cisco Connected Mobile Experiences, Version 10.5.1-27
- MacBook mit MacOS Mojave und Google Chrome als Webbrowser

## Installation

#### CIMC-Konfiguration und KVM-Einführung

Schritt 1 Schließen Sie den Monitor an den VGA-Anschluss und die Tastatur an den USB-Port an der Geräterückseite an. Schalten Sie die Maschine ein. Presse F8 während des Startbildschirms, um das CIMC-Konfigurationsprogramm aufzurufen:

ախվա **CISCO** 

Copyright (c) 2018 Cisco Systems, Inc.

Press <F2> BIOS Setup : <F6> Boot Menu : <F7> Diagnostics Press <F8> CIMC Setup : <F12> Network Boot Bios Version: C220M5.4.0.1c.0.0627180916 Platform ID : C220M5

Processor(s) Intel(R) Xeon(R) Gold 5118 CPU @ 2.30GHz Total Memory = 64 GB Effective Memory = 64 GB Memory Operating Speed 2400 Mhz M.2 SWRAID configuration is not detected. Switching to AHCI mode.

Cisco IMC IPv4 Address : 10.48.71.11 Cisco IMC MAC Address : 70:6D:15:96:38:78

Entering CIMC Configuration Utility ...

Abbildung 1: Startbildschirm

Schritt 2 Konfigurieren Sie die CIMC-Parameter, und drücken Sie F10 um zu speichern und 45 Sekunden zu warten, bis die Änderungen angewendet werden. Presse F5 um die Einstellungen zu aktualisieren und zu überprüfen, ob sie angewendet wurden. Klicken WSA zum Beenden.

|                                |                                        | Cisco IMC Configuration Utility Version 2.0 Cisco Systems, Inc.                           |                                   |                 |
|--------------------------------|----------------------------------------|-------------------------------------------------------------------------------------------|-----------------------------------|-----------------|
|                                |                                        |                                                                                           |                                   |                 |
| NIC Properties                 |                                        |                                                                                           |                                   |                 |
| NIC mode                       |                                        | NIC redundancy                                                                            |                                   |                 |
| Dedicated:                     | [X]                                    | None:                                                                                     | [X]                               |                 |
| Shared LOM:                    | $\begin{bmatrix} 1 \end{bmatrix}$      | Active-standby:                                                                           | $\begin{bmatrix} 1 \end{bmatrix}$ |                 |
| Cisco Card:                    |                                        | Active-active:                                                                            | $\begin{bmatrix} 1 \end{bmatrix}$ |                 |
| Riser1:                        | $\begin{bmatrix} 1 \end{bmatrix}$      | VLAN (Advanced)                                                                           |                                   |                 |
| Riser2:                        | $\Box$                                 | VLAN enabled:                                                                             | $\begin{bmatrix} 1 \end{bmatrix}$ |                 |
| MLom:                          | $\lceil$ $\rceil$                      | VLAN ID:                                                                                  | $\mathbf{1}$                      |                 |
| Shared LOM Ext: [ ]            |                                        | Priority:                                                                                 | $\hat{0}$                         |                 |
| IP (Basic)                     |                                        |                                                                                           |                                   |                 |
| $IPV4$ :                       | [X]<br>$IPV6:$ [ ]                     |                                                                                           |                                   |                 |
| DHCP enabled                   | $\lceil$ $\rceil$                      |                                                                                           |                                   |                 |
| CIMC IP:                       | 10.48.71.11                            |                                                                                           |                                   |                 |
| Prefix/Subnet: 255.255.255.128 |                                        |                                                                                           |                                   |                 |
| Gateway:                       | 10.48.71.1                             |                                                                                           |                                   |                 |
| Pref DNS Server: 0.0.0.0       |                                        |                                                                                           |                                   |                 |
| Smart Access USB               |                                        |                                                                                           |                                   |                 |
| Enabled                        | $\begin{array}{c} \square \end{array}$ |                                                                                           |                                   |                 |
|                                |                                        |                                                                                           |                                   |                 |
|                                |                                        | <up down="">Selection <f10>Save <space>Enable/Disable <f5>Refresh</f5></space></f10></up> |                                   | <esc>Exit</esc> |
| <f1>Additional settings</f1>   |                                        |                                                                                           |                                   |                 |

Abbildung 2: Cisco IMC-Konfigurationsprogramm

Um von Ihrem Netzwerk aus auf den CIMC zuzugreifen, verbinden Sie die MSE 3375 über den Management-Port auf der Rückseite des Geräts mit dem Switch:

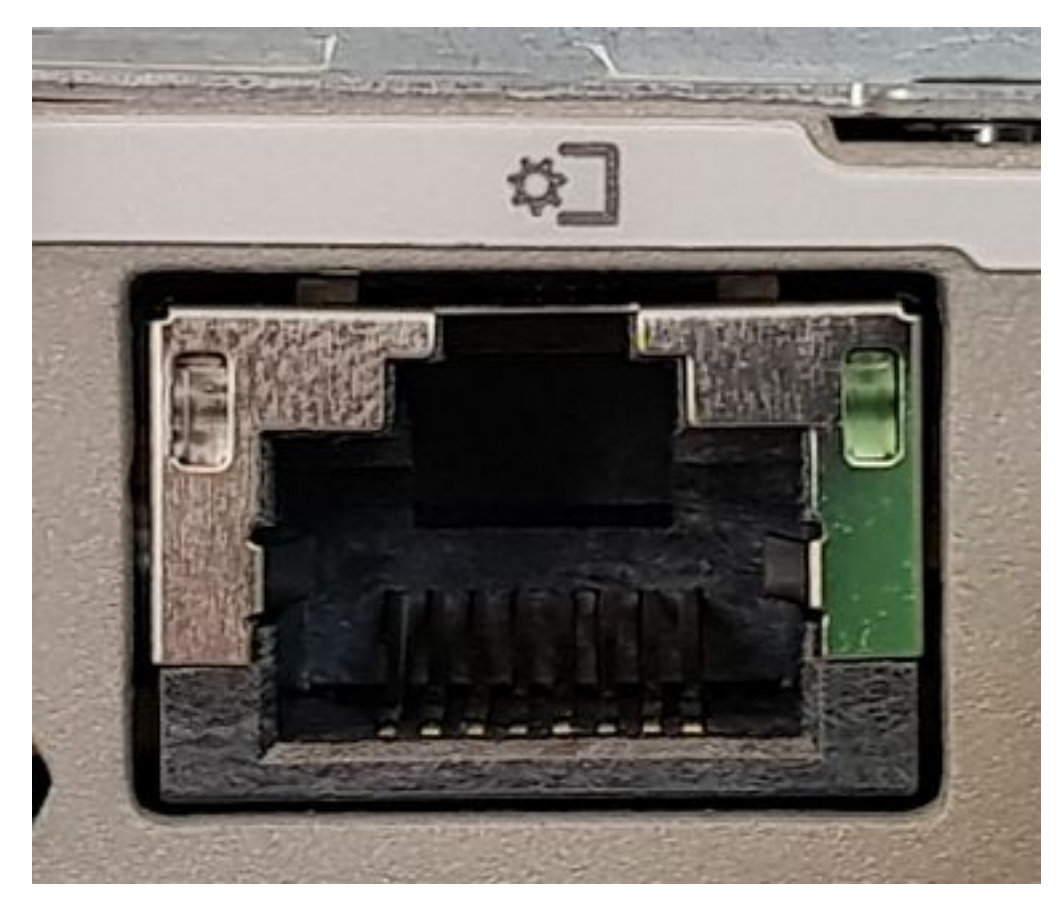

#### Abbildung 3: Management-Port

Schritt 3 Gehen Sie im Chrome-Webbrowser zu http://<cimc\_ip\_address>. Wenn Sie sich zum ersten Mal anmelden, lautet der Standardbenutzername *admin*. Das Standardkennwort lautet *password*.Wenn Sie CIMC Version 4.0(1a) ausführen, sieht der Anmeldebildschirm wie folgt aus:

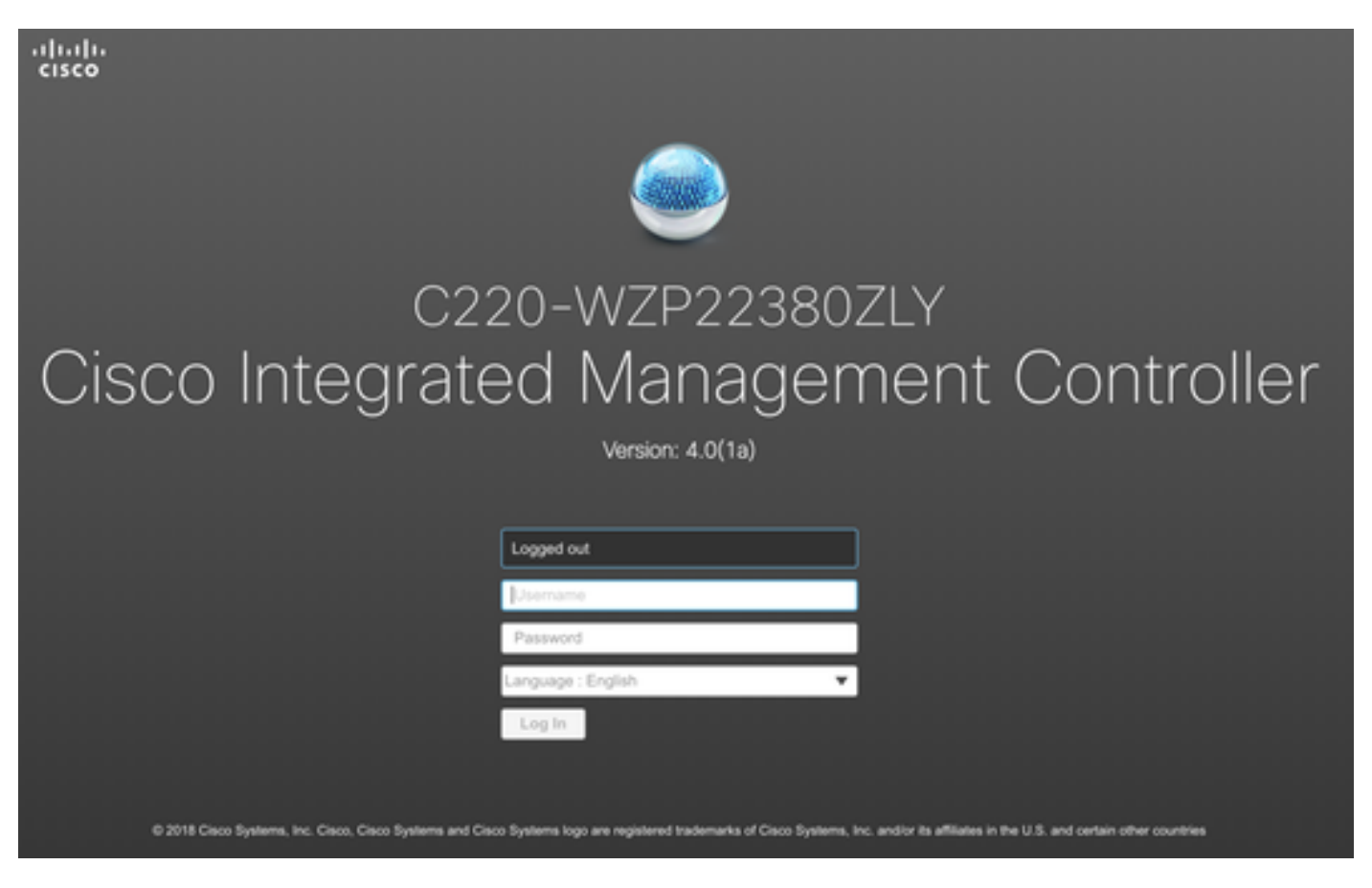

Abbildung 4: CIMC-Anmeldebildschirm

Schritt 4 Sobald Sie sich angemeldet haben, drücken Sie oben rechts die Taste KVM-Konsole starten. CIMC v4 unterstützt sowohl HTML- als auch Javabasiertes KVM. Java Version 1.6.0\_14 oder höher ist erforderlich, um Java-basiertes KVM auszuführen. Dieses Tutorial verwendet ein HTML.

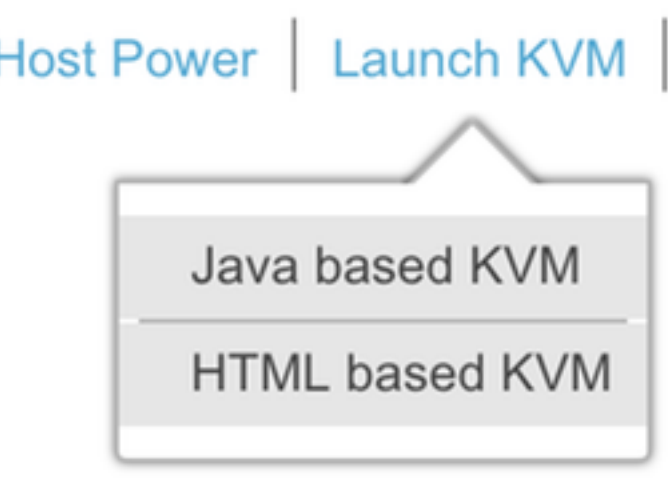

Abbildung 5: Starten der KVM-Konsole

Wenn Popups in Ihrem Browser blockiert sind, klicken Sie auf einen Link, um weitergeleitet zu werden:

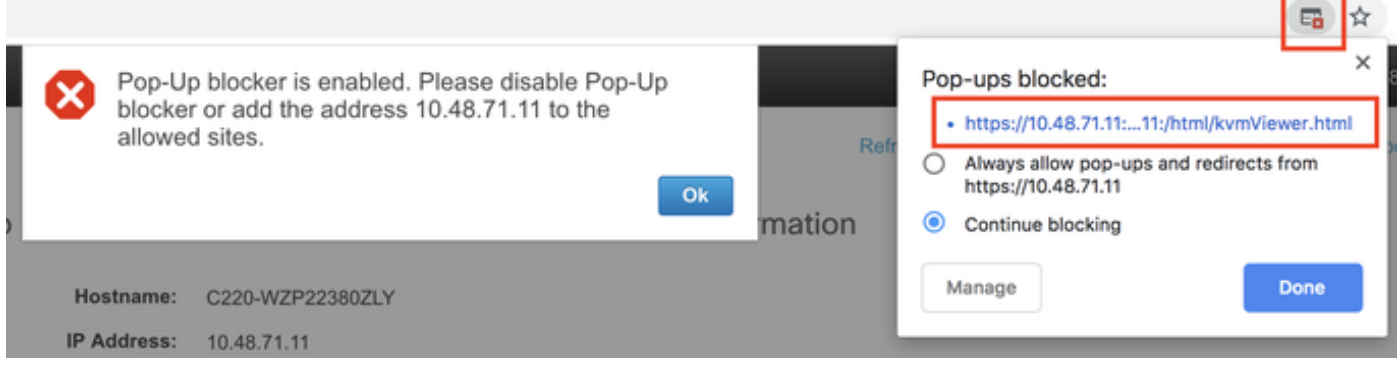

Abbildung 6: Popup blockiert

Schritt 5 Drücken Sie nach dem Start des KVM-Systems auf Virtual Media und Activate Virtual Devices (Virtuelle Geräte aktivieren). Nach der Aktivierung der virtuellen Geräte wird das Dropdown-Menü erweitert, und es werden zusätzliche Optionen angezeigt. Drücken Sie MAP CD/DVD, um die CMX 10.5 ISO-Datei zuzuordnen:

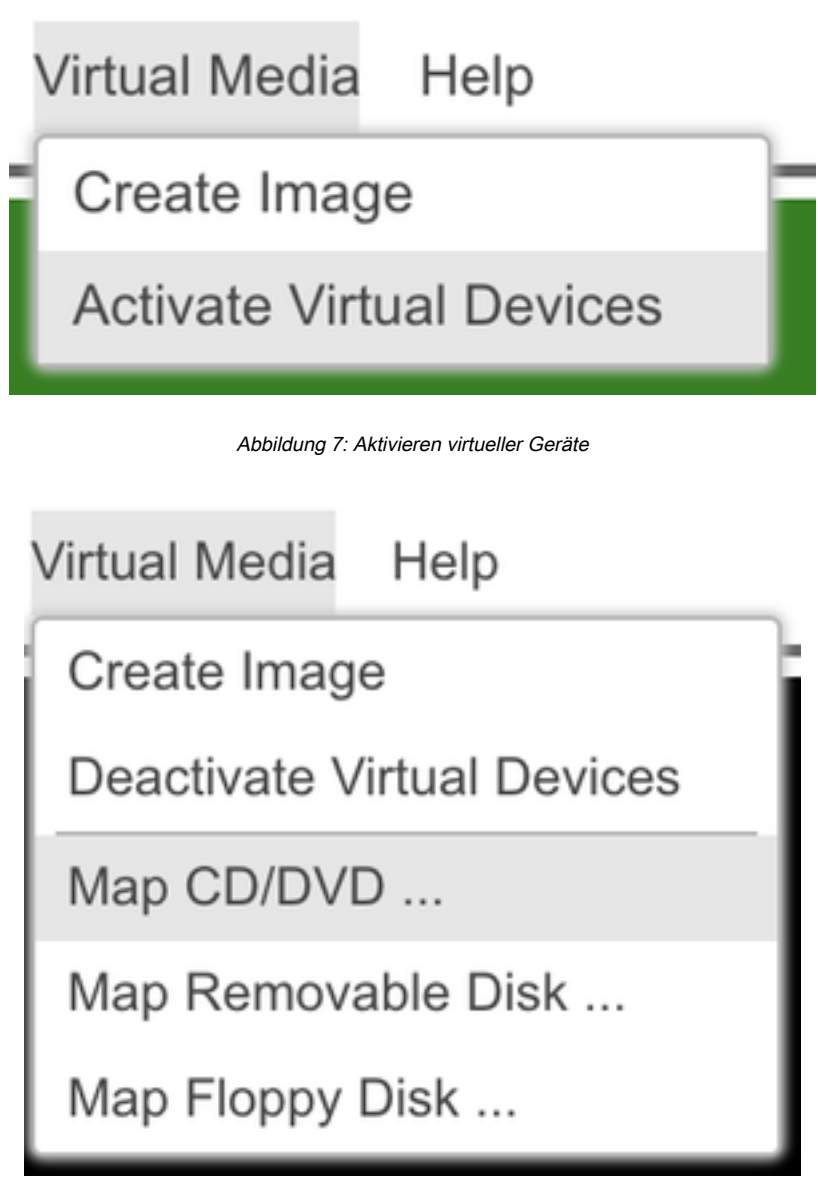

Abbildung 8: Karte CD/DVD

Schritt 6 Navigieren Sie zu dem heruntergeladenen CMX-Image, wählen Sie es aus, und drücken Sie Map Drive (Kartenlaufwerk). Nach dem Drücken dieser Taste wird das Menü Virtual Media erneut erweitert, um anzuzeigen, welches Bild zugeordnet ist:

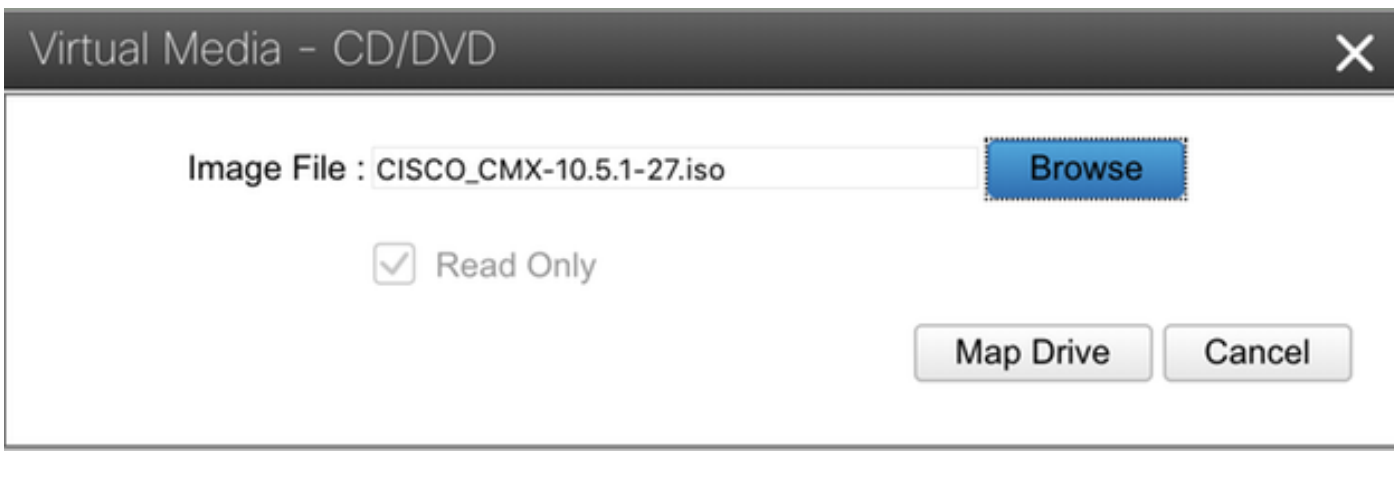

Abbildung 9. Laufwerk zuordnen

#### **Virtual Media** Help

Create Image

**Deactivate Virtual Devices** 

CISCO\_CMX-10.5.1-27.iso Mapped to CD/DVD ...

Map Removable Disk ...

Map Floppy Disk ...

Abbildung 10: Zugeordnetes CMX-Bild

Schritt 7 Nachdem Sie überprüft haben, ob das Bild ordnungsgemäß angeschlossen ist, gehen Sie zur Registerkarte Power (Strom) und wählen Sie Reset System (Warm-Boot) aus, um die Einheit zurückzusetzen. Drücken Sie während des Bootvorgangs F7, um die Installation des zugeordneten Images zu starten:

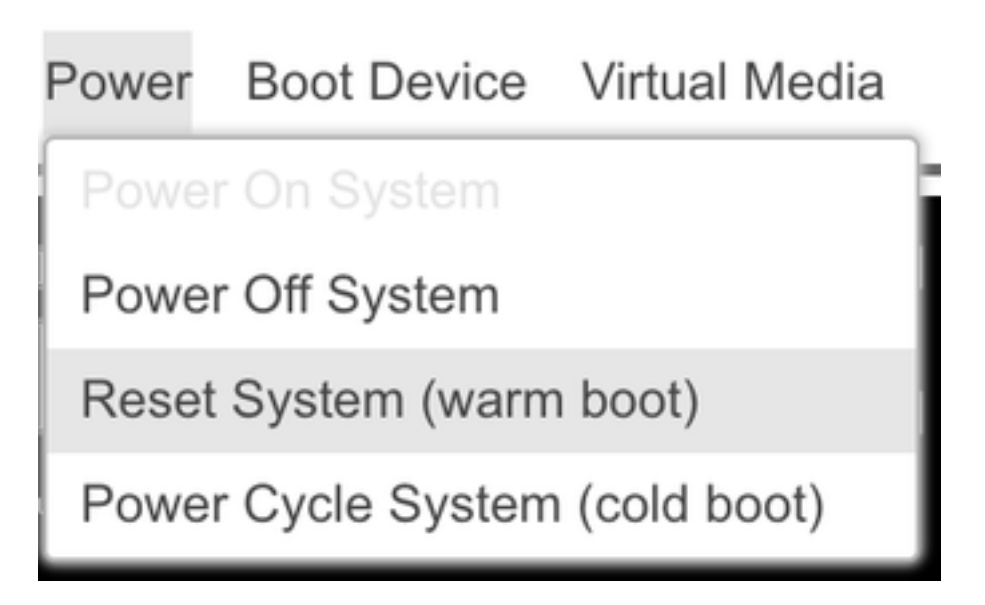

# $\mathbf{d}$  and  $\mathbf{d}$ **CISCO**

Copyright (c) 2018 Cisco Systems, Inc.

Press <F2> BIOS Setup : <F6> Boot Menu : <F7> Diagnostics Press <F8> CIMC Setup : <F12> Network Boot Bios Version : C220M5.4.0.1c.0.0627180916 Platform ID : C220M5

Processor(s) Intel(R) Xeon(R) Gold 5118 CPU @ 2.30GHz Total Memory = 64 GB Effective Memory = 64 GB Memory Operating Speed 2400 Mhz M.2 SWRAID configuration is not detected. Switching to AHCI mode.

Cisco IMC IPv4 Address : 10.48.71.11 Cisco IMC MAC Address : 70:6D:15:96:38:78

Diagnostics requested. System looks for SDU bootable in Flex Util/Virtual Media

Abbildung 12: CIMC-Startauswahlmenü

#### CMX-Image-Installation

Schritt 1 Auswählen Installieren von CMX mithilfe der aktuellen Konsole um mit der Installation fortzufahren. Nach der Auswahl werden die Installationsskripte geladen:

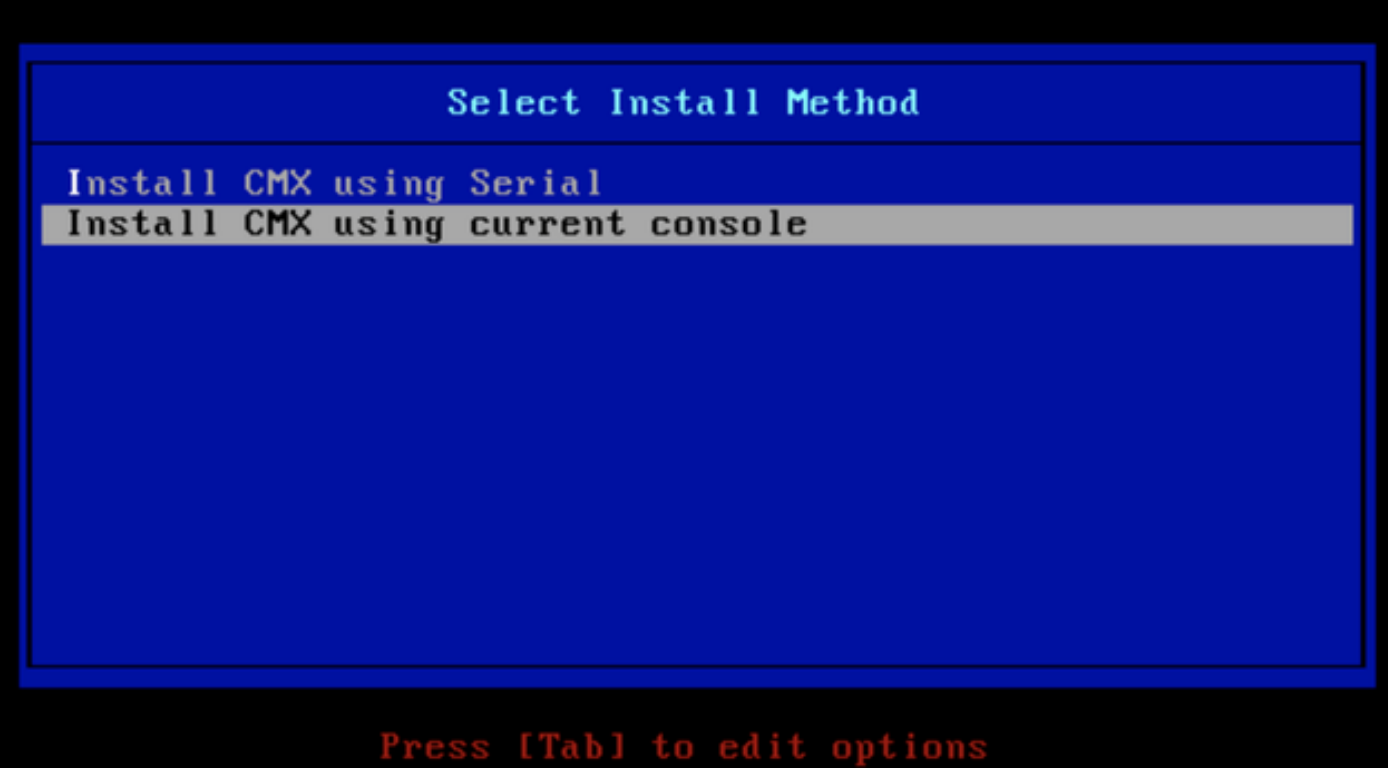

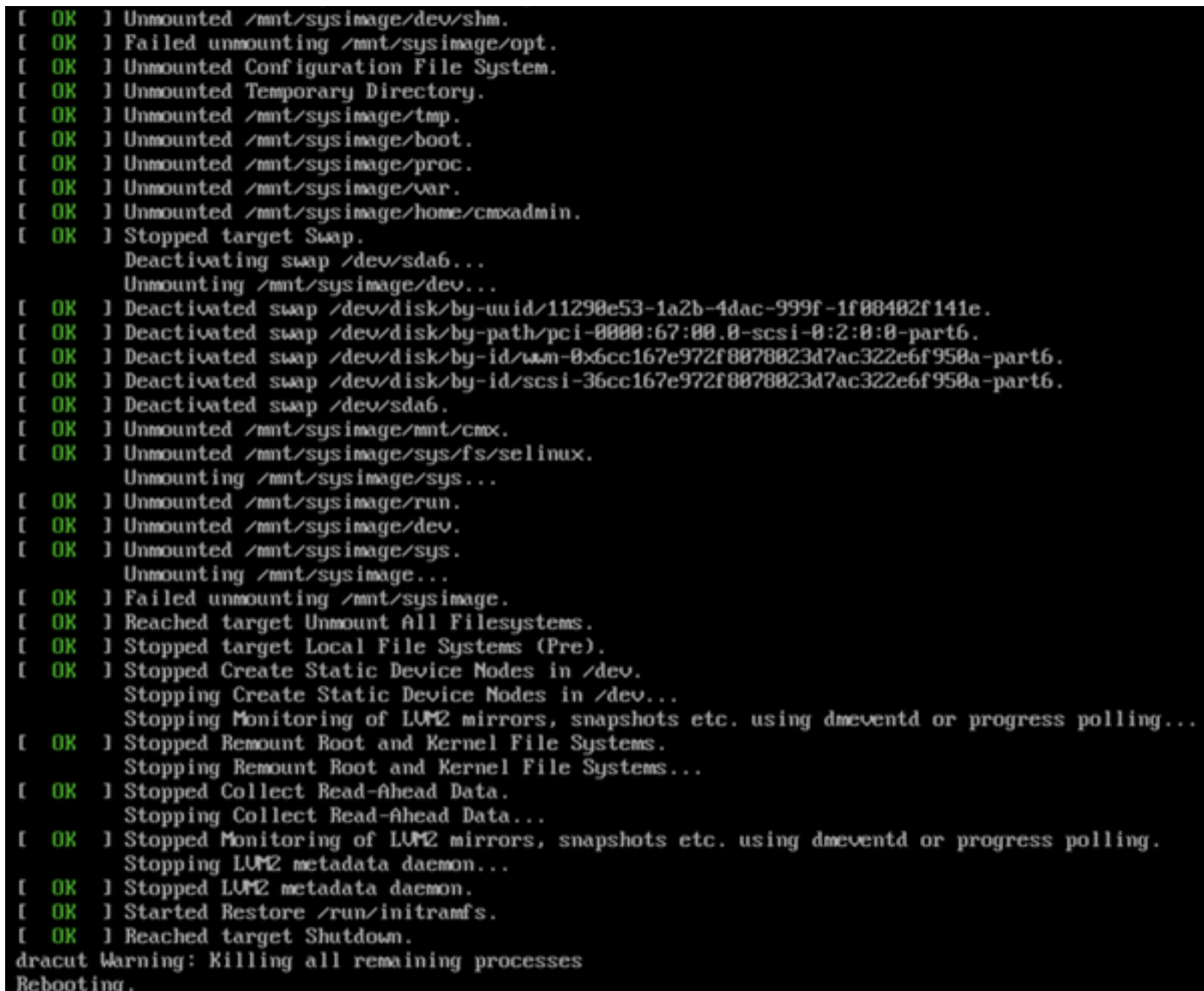

#### Abbildung 14: Ablaufverfolgung des CentOS-Installationsskripts

Schritt 2 Einmal das Installationsprogramm wird eine Bestätigung angefordert. Geben Sie ein Ja und drücken Sie dann Eingabeum mit der Installation fortzufahren. In der linken oberen Ecke kann "Ja" angezeigt werden:

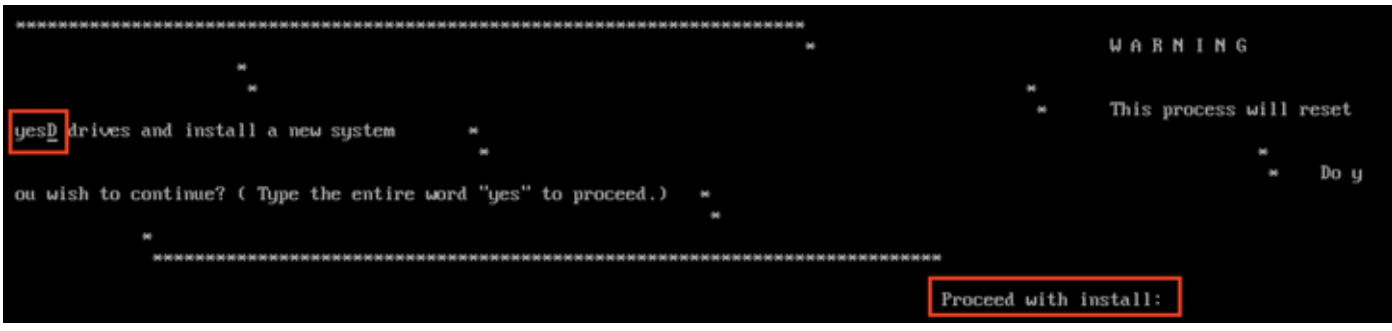

Abbildung 15: Aufforderung zum Fortfahren der Installation ist möglicherweise nicht abgestimmt.

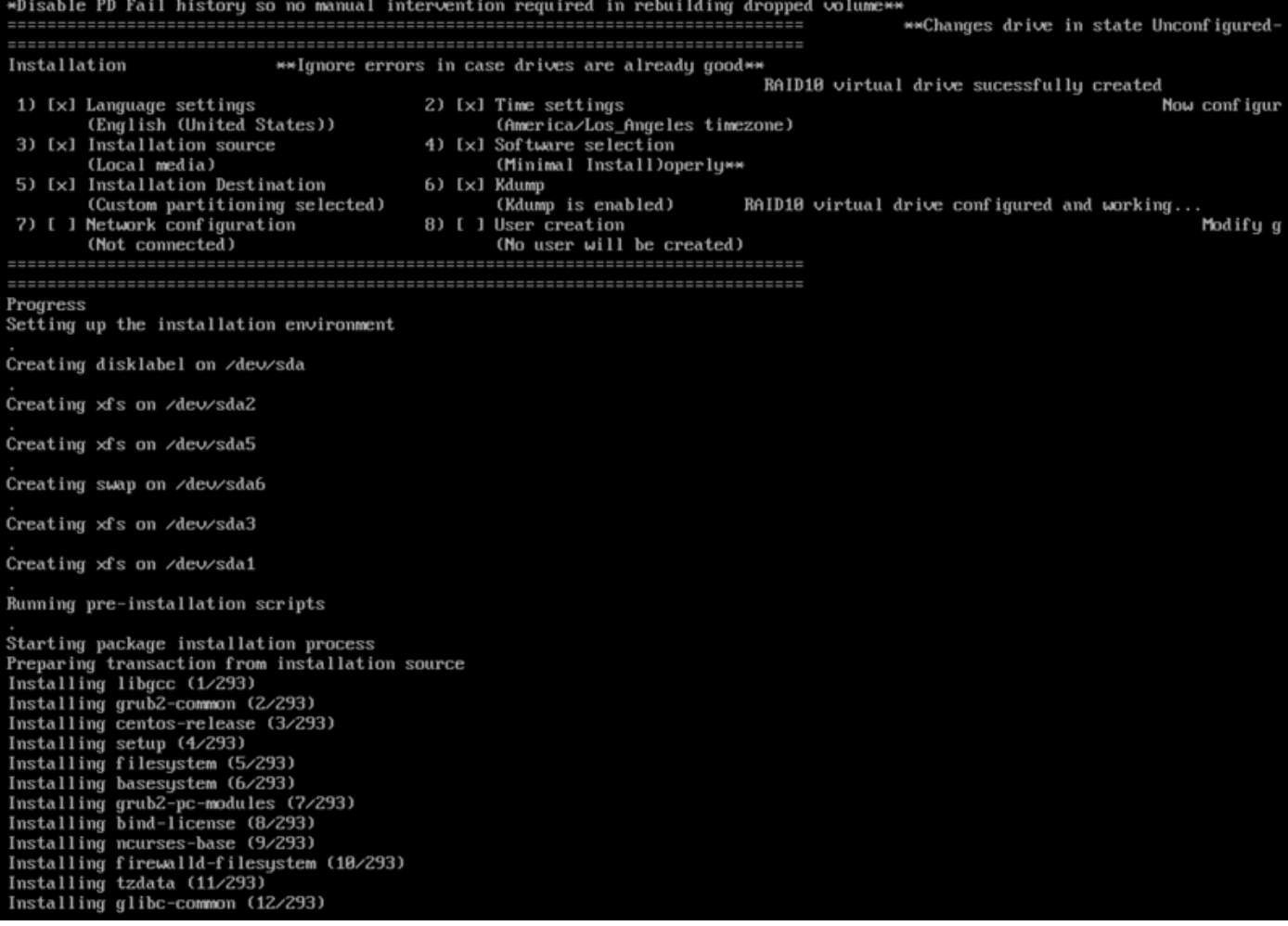

Abbildung 16: Sobald die Eingabetaste gedrückt ist, wird die Installation gestartet

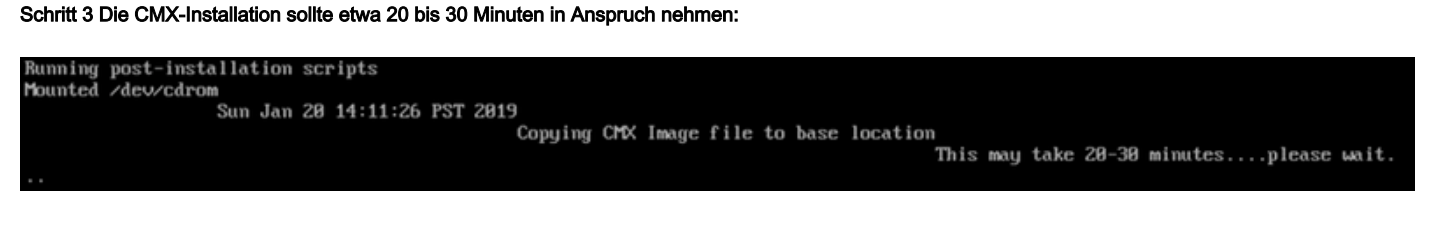

Abbildung 17: Die Installation dauert 20-30 Minuten.

#### CMX Ersteinrichtung

Schritt 1 Sobald die Installation abgeschlossen ist, wird das System automatisch neu gestartet. Dieses Mal drücken Sie beim Booten keine Taste.

Schritt 2 Melden Sie sich mit den oben angezeigten Standardanmeldeinformationen (cmxadmin/cisco) bei CMX an:

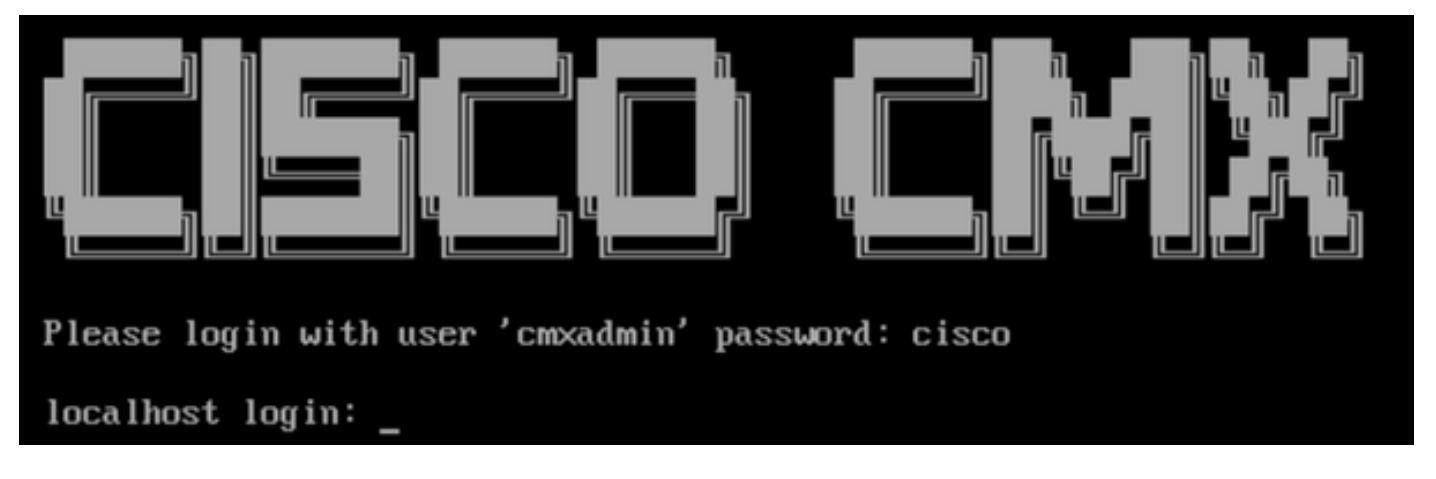

Abbildung 18: Erstmalige Anmeldung

Schritt 3 Sie werden aufgefordert, das Kennwort für root- und cmxadmin-Benutzer zu ändern. Passwortspezifikationen müssen eingehalten werden:

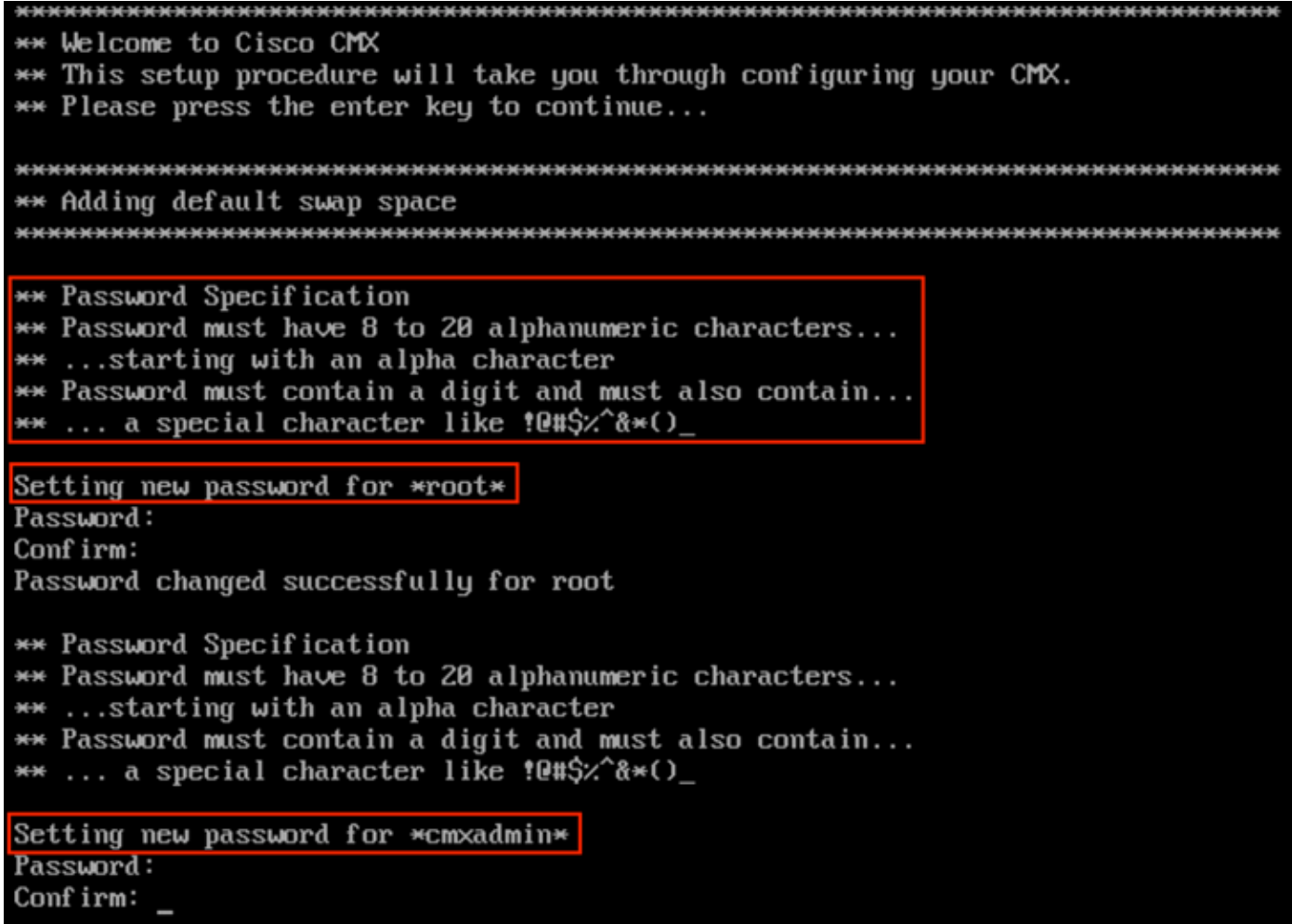

Abbildung 19. Ändern von Root- und cmxadmin-Passwörtern

Schritt 4 Konfigurieren der Netzwerkparameter Gateway und DNS müssen erreichbar sein, damit Netzwerkeinstellungen angewendet werden können. Falls nicht, werden Sie aufgefordert, die Netzwerkparameter erneut zu konfigurieren. Wenn sie erreichbar sind, werden die Keepalive-Dienste neu gestartet. Während dieses Vorgangs NICHT die Eingabetaste betätigen!

Please enter hostname: mse-3375-1 Please enter IP address: 10.48.39.240 Please enter netmask: 255.255.255.0 Please enter gateway: 10.48.39.5 Please enter DNS server: 10.48.39.5 Please enter search domain name: mse33751 Are the network settings correct?: yes Stopping keepalived service Verify keepalived service has been stopped Successfully stopped the keepalived service. Starting keepalived service

Abbildung 20: Einrichtung der Netzwerkparameter

Restarting network... Pinging  $127.0.0.1...$  Success Pinging  $10.48.71.63...$  Success Pinging 10.48.71.5..... Failed Error: PING 10.48.71.5 (10.48.71.5) 56(84) butes of data. From 10.48.71.63 icmp\_seq=1 Destination Host Unreachable From 10.48.71.63 icmp\_seq=2 Destination Host Unreachable From 10.48.71.63 icmp\_seq=3 Destination Host Unreachable From 10.48.71.63 icmp seg=4 Destination Host Unreachable --- 10.48.71.5 ping statistics ---4 packets transmitted, 0 received, +4 errors, 100% packet loss, time 3004ms pipe 3

The network is not configured properly Do you want to configure the network again?: yes

Abbildung 21: Wenn das Gateway nicht erreichbar ist, wird eine Aufforderung zur Netzwerkkonfiguration angezeigt.

Schritt 5 Nach dem Neustart der Keepalive-Dienste wird die Installation aufgefordert, die IP-Adresse, die Region und das Land des NTP-Servers einzugeben. Wenn das NTP nicht verwendet wird, wird die Zeitzone und die Konfiguration von Uhrzeit und Datum angezeigt:

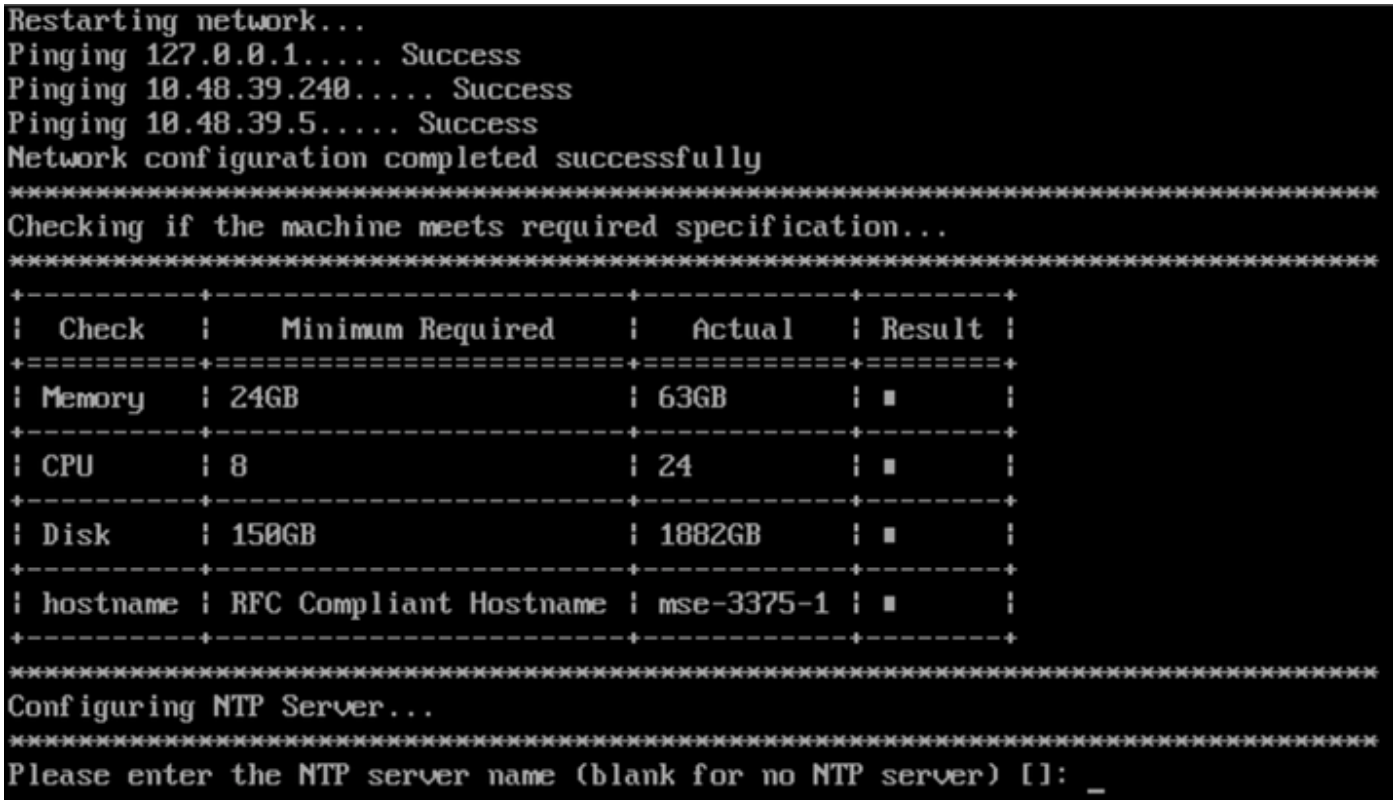

Abbildung 22: NTP-Konfiguration

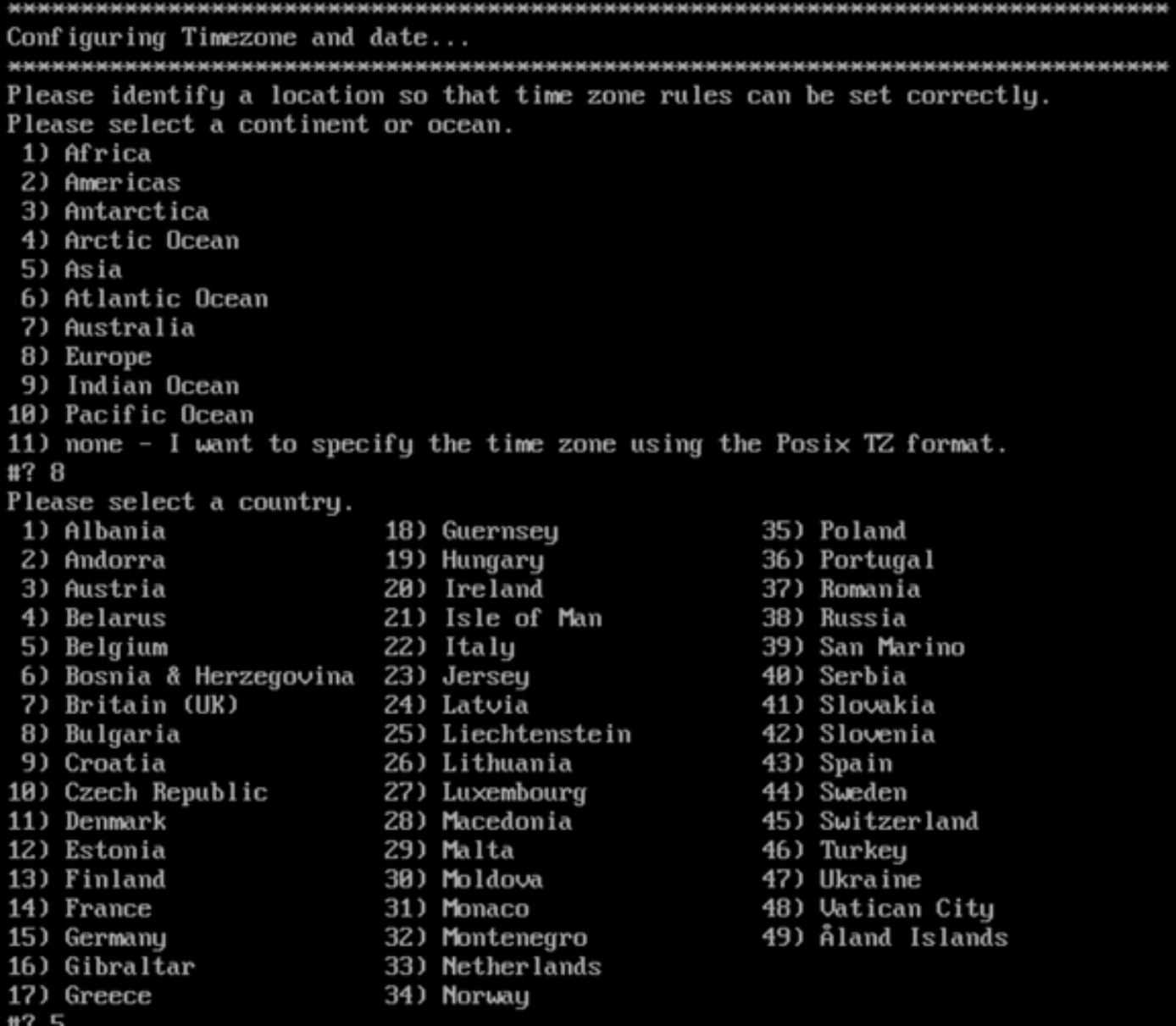

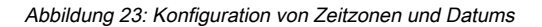

Schritt 6 Sie werden aufgefordert, die eingegebenen Informationen zu bestätigen. Wenn Sie "Nein" auswählen, kehren Sie zur NTP-Konfigurationseingabeaufforderung zurück:

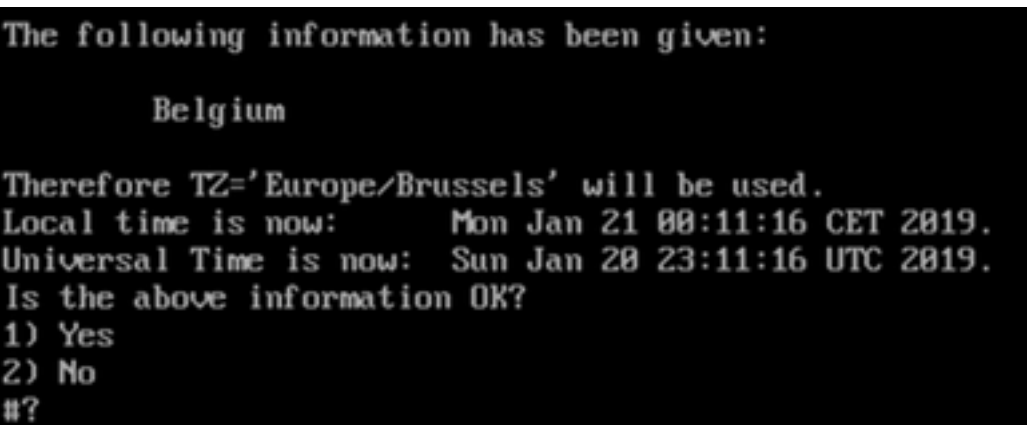

Abbildung 24: NTP-Konfiguration

Schritt 6 Bei der nächsten Eingabeaufforderung werden Sie gefragt, ob Sie Festplattenverschlüsselung auswählen möchten. Das KVM-Setup endet hier, und die restliche Konfiguration erfolgt über die CMX-Webschnittstelle (GUI):

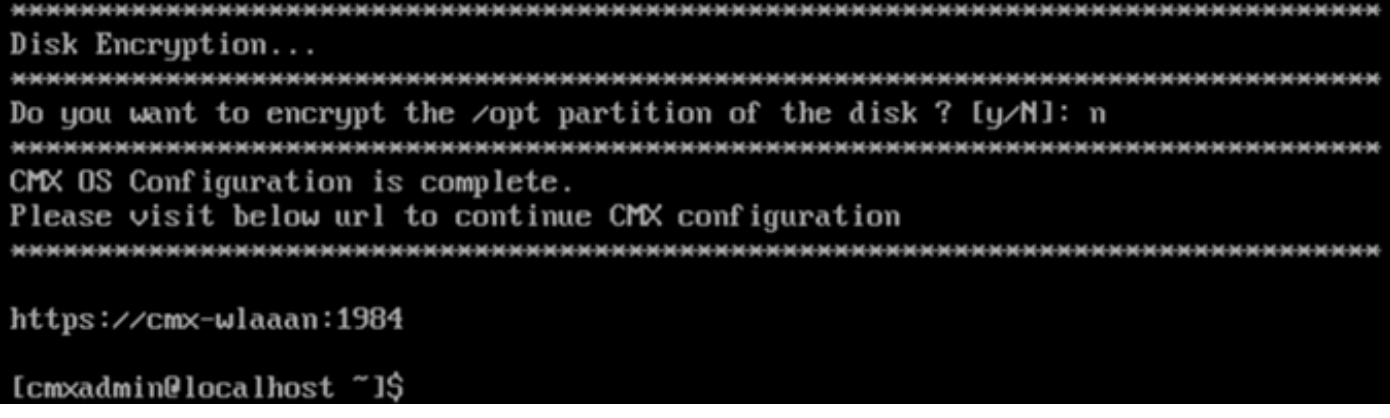

Abbildung 25: Festplattenverschlüsselungsaufforderung

Nach der Verschlüsselung kann das Laufwerk nicht unverschlüsselt werden.

#### CMX-Knoteninstallation

Schritt 1 Greifen Sie über https://<cmx\_ip\_address>:1984 auf die CMX-GUI zu. Port 1984 wird nur bei der Ersteinrichtung oder beim Upgrade verwendet. Melden Sie sich mit cmxadminuser und dem zuvor konfigurierten Kennwort an:

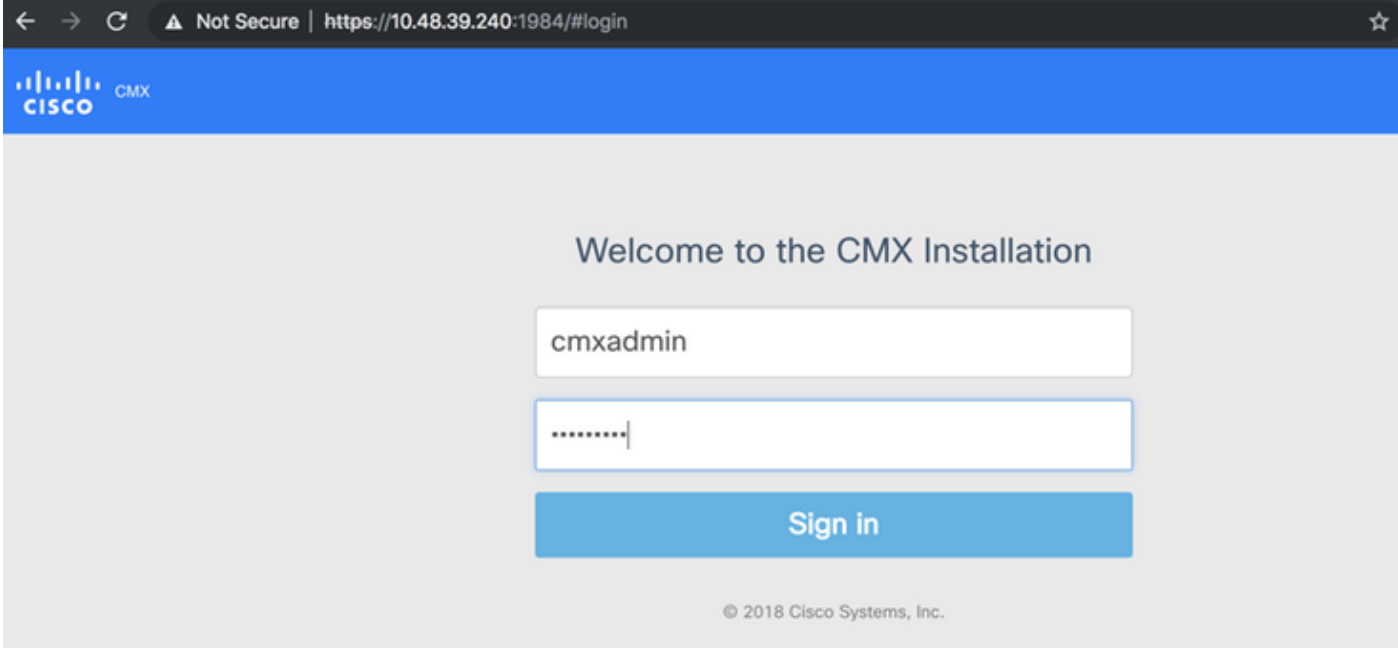

Abbildung 26: CMX GUI Node Installation Login

Schritt 2 Wählen Sie den CMX-Knotentyp (Location oder Presence) aus. Beachten Sie, dass dies nicht nachträglich geändert werden kann. Warten Sie nach der Auswahl der Option, bis die Konfiguration und der Systemstart abgeschlossen sind:

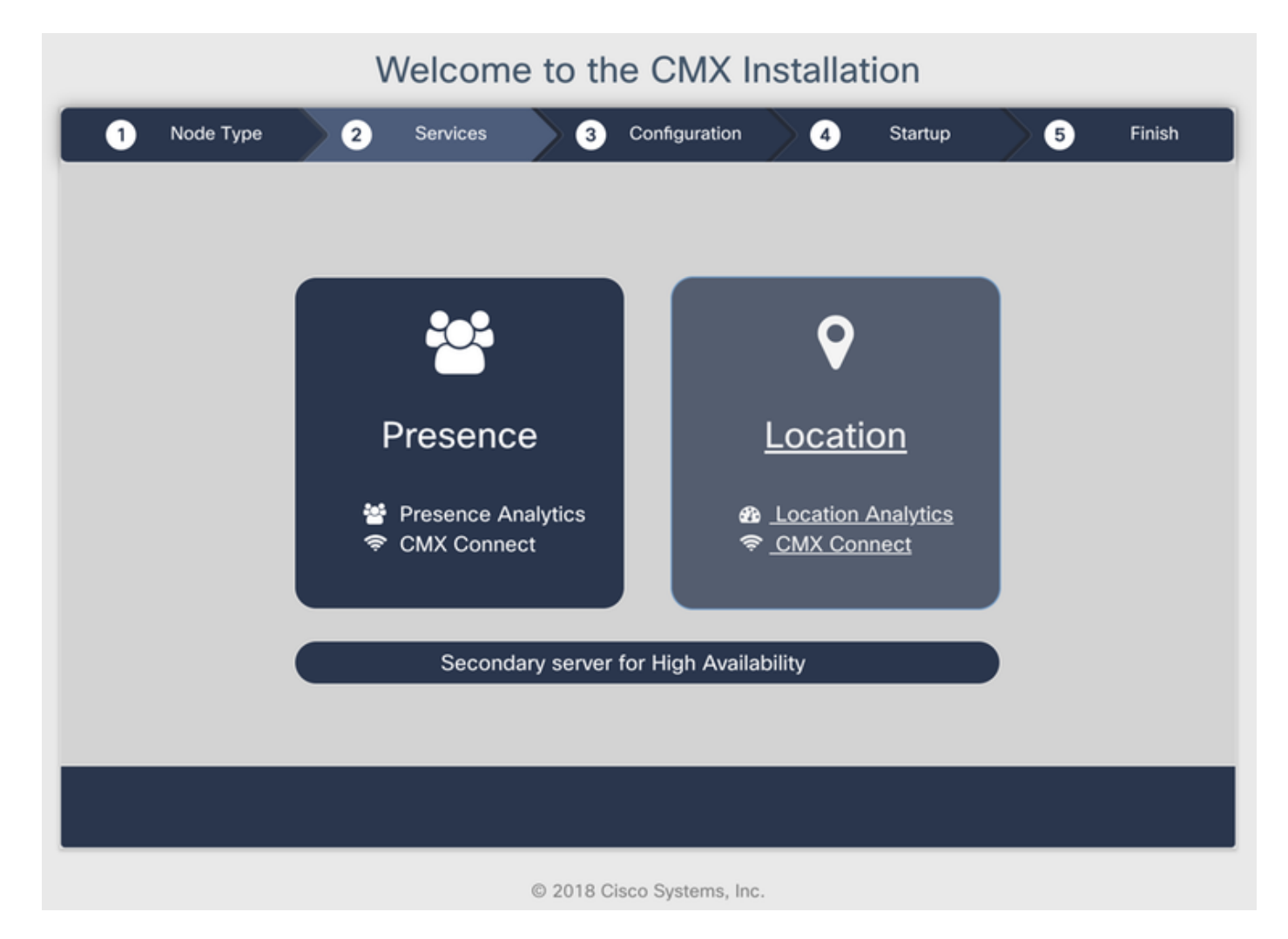

Abbildung 27. CMX-Knotenauswahl

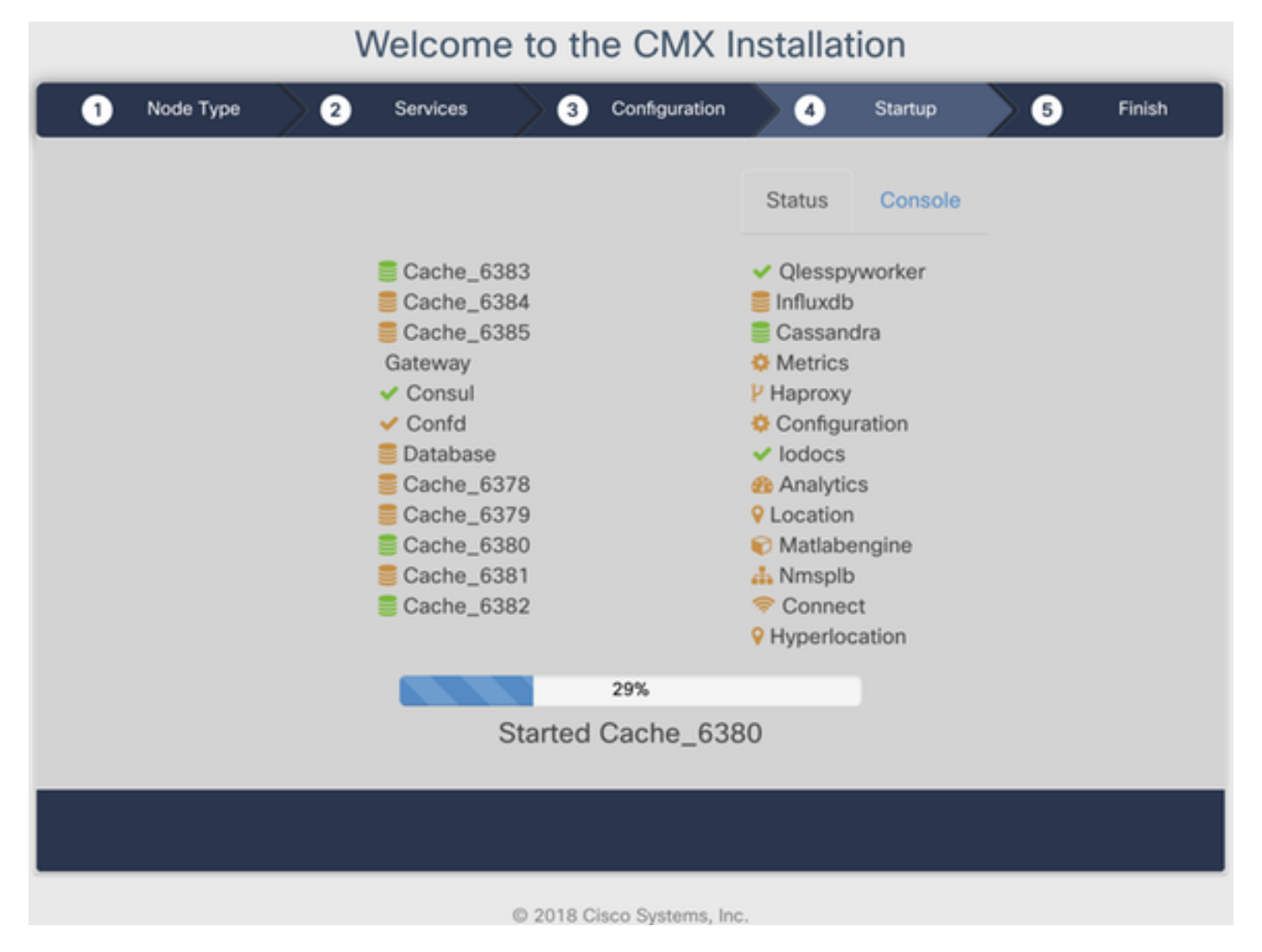

Abbildung 28: Startvorgang

#### Schritt 3 Drücken Sie die Eingabetaste Klicken Sie, um die Einrichtung fortzusetzen:

#### Welcome to the CMX Installation

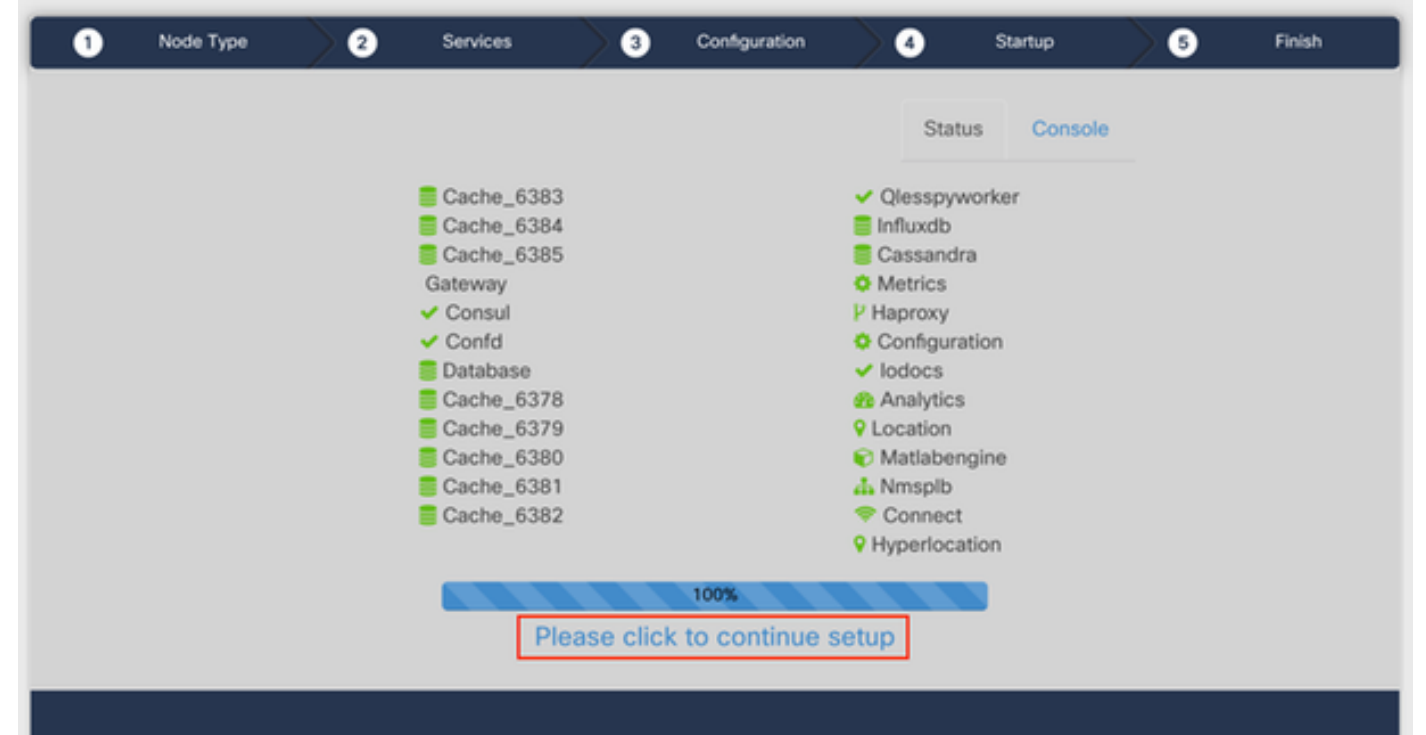

Schritt 4 Der Installationsprozess ist jetzt abgeschlossen. Sie werden zum Setup-Assistenten umgeleitet, um die spezifische Konfiguration des Knotens abzuschließen (Maps-Import, Kopplung mit dem Wireless-Controller und E-Mail-Server-Setup):

Wenn die Einrichtung abgeschlossen ist, sollten Sie Cookies und Cache im Browser löschen. Andernfalls können einige CMX-Webseiten leer sein.

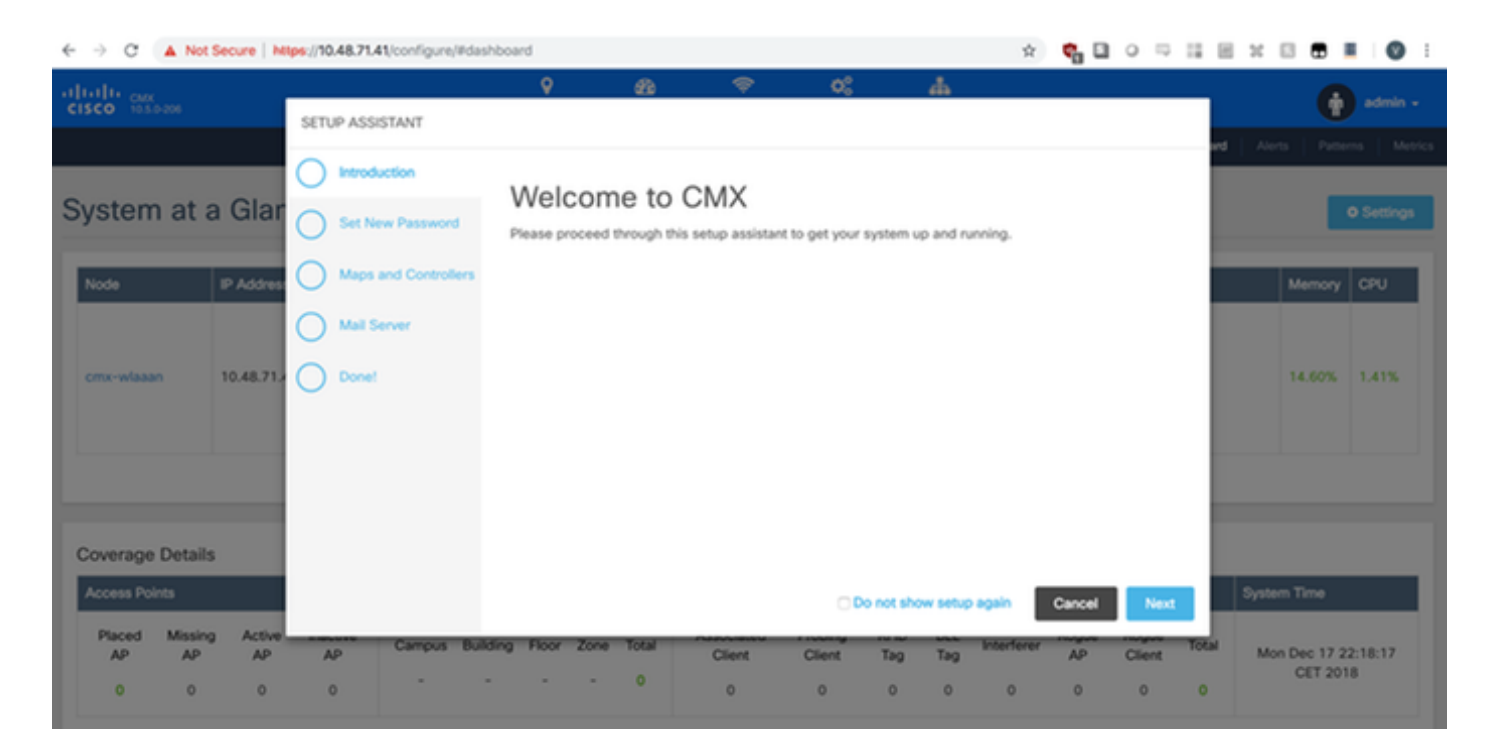

Abbildung 29.CMX-Einrichtungsassistent